How-to Guide SAP BTP Document Version: 1.3 – 2021-09-01

# Onboarding

SAP Warehouse Insights

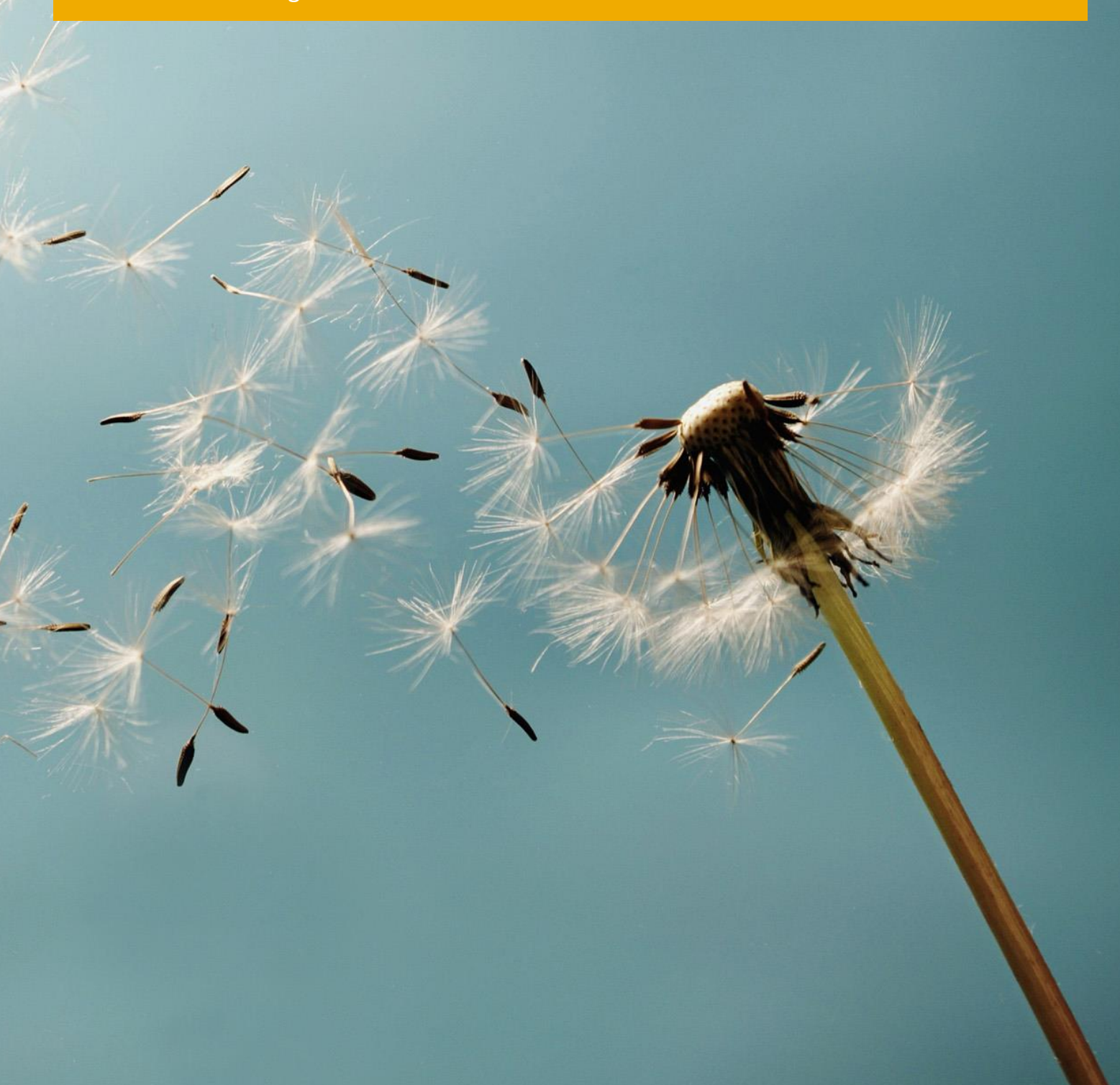

# Typographic Conventions

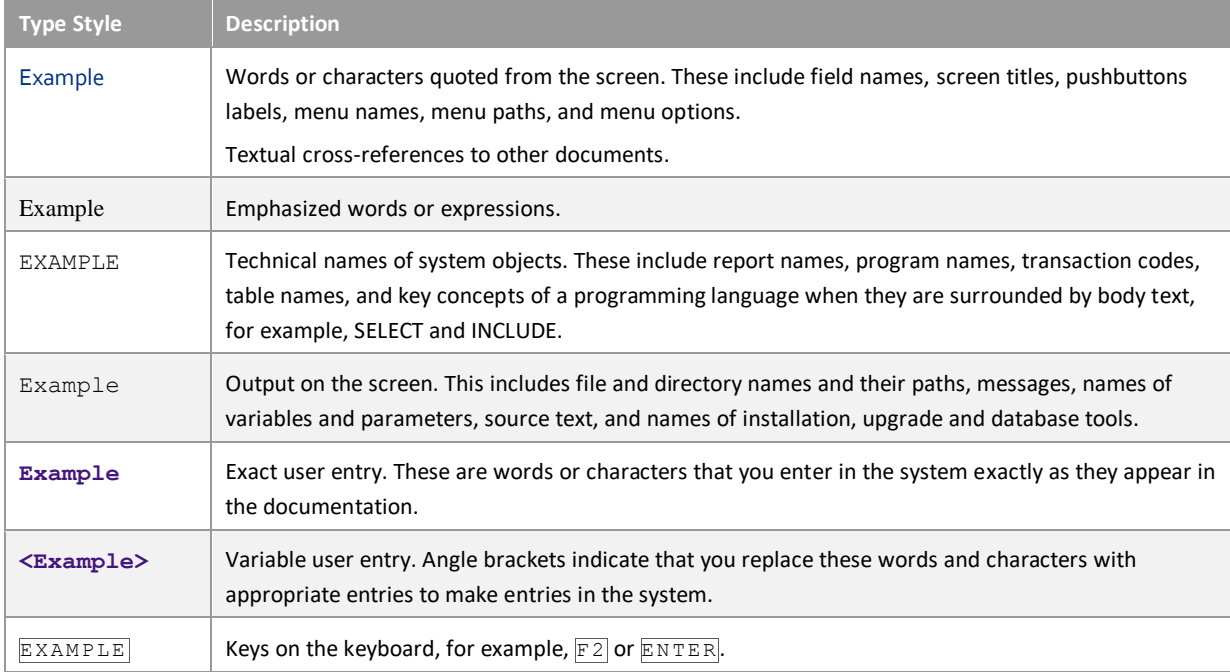

## Document History

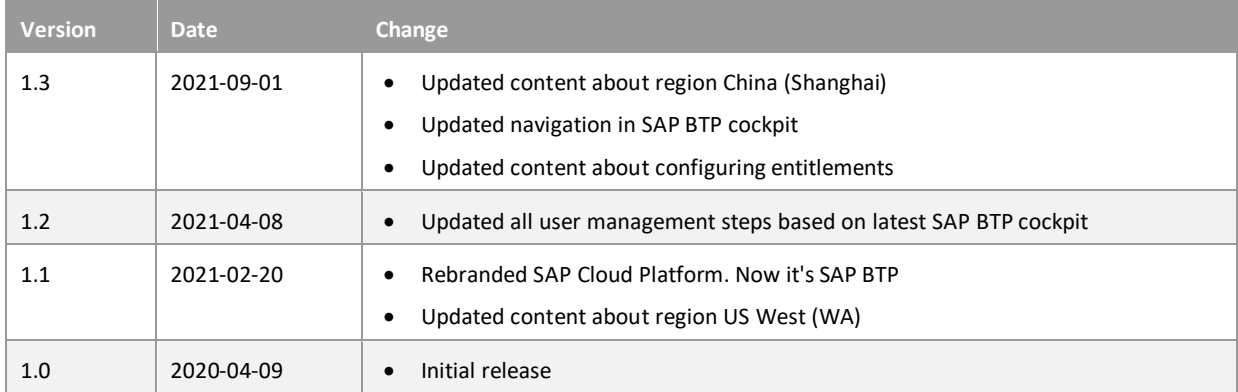

## **Table of Contents**

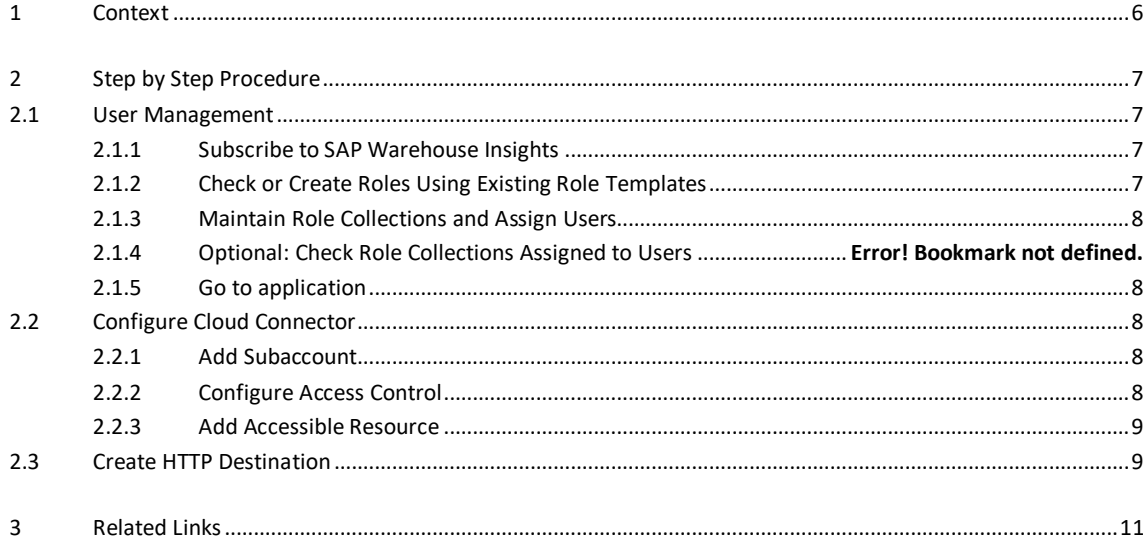

 $\overline{4}$ 

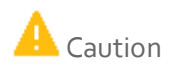

<Put your caution here>

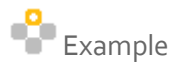

<Put your example here>

 $\frac{1}{1}$  Note <Put your note here>

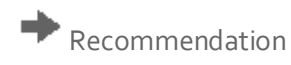

<Put your recommendation here>

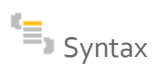

<Put your syntax here>

## 1 Context

#### User Management

This document provides a quick start guide for the end-to-end processes of user management of SAP Warehouse Insights. User management is the prerequisites of using this product.

When you first subscribe to SAP Warehouse Insights, to see the role-based apps, you must have these roles assigned to your user. Otherwise, you won't be able to see any apps without proper user management. The example in this guide tells you how to assign all roles of SAP Warehouse Insights to your user.

#### Configure Cloud Connector

You configure SAP Cloud Connector to connect to the on-premise landscape.

#### Manage Destinations

Using a destination, you can connect SAP Warehouse Insights to an SAP EWM system via HTTP.

For more information about a how-to video, open<http://help.sap.com/wi> and then choose Video Library > Onboarding.

### 2 Step by Step Procedure

#### 2.1 User Management

For more information about managing role collections and users in SAP BTP, see [Security Administration: Managing](https://help.sap.com/viewer/65de2977205c403bbc107264b8eccf4b/Cloud/en-US/1ff47b2d980e43a6b2ce294352333708.html)  [Authentication and Authorization.](https://help.sap.com/viewer/65de2977205c403bbc107264b8eccf4b/Cloud/en-US/1ff47b2d980e43a6b2ce294352333708.html)

#### 2.1.1 Subscribe to SAP Warehouse Insights

#### $\mathbf 1$  Note

When you're creating a subaccount in SAP BTP cockpit, to subscribe to SAP Warehouse Insights, you can select the regions: Europe (Frankfurt) - AWS (with technical key: cf-eu10), US West (WA) (with technical key: cf-us20), or China (Shanghai) - Alibaba Cloud (with technical key: cf-cn40). If you chose other regions, you can't see the SAP Warehouse Insights tile. In that case, under your global account, delete the subaccount. And create an account again.

After creating a subaccount, assign entitlements (SAP Warehouse Insights and SAP Warehouse Insights API) to your subaccount. An entitlement is your right to provision and consume a resource. In other words, entitlements are the service plans that you're entitled to use. For more information about configuring entitlements, see [Configure Entitlements and Quotas for Subaccounts.](https://help.sap.com/viewer/65de2977205c403bbc107264b8eccf4b/Cloud/en-US/5ba357b4fa1e4de4b9fcc4ae771609da.html)

Perform the following steps to subscribe to SAP Warehouse Insights.

- 1. In your SAP BTP cockpit, under your global account, choose Create -> Subaccounts. Then enter the subaccount name and select a Region.
- 2. Under your subaccount, choose Service Marketplace.
- 3. On the Service Marketplace, search for SAP Warehouse Insights.
- 4. Choose Create and select a Plan for your service. Wait for the system to process the subscription.
- 5. Choose View Subscription or go to Instances and Subscriptions to view the submission status. As soon as the status icon switches from Processing to Subscribed, the subscription process has finished.

#### 2.1.2 Check or Create Roles Using Existing Role Templates

- 1. In the SAP BTP cockpit, under Services -> Instances and Subscriptions, choose SAP Warehouse Insights. Choose the title of subscription, instead of the Go to Application button.
- 2. Under Application Plans, choose Manage Roles.
- 3. There are three default roles added to your subaccount based on the role templates. Note that the WAREHOUSE\_ACCESS role will, by default, provide access to all warehouses.
- 4. If you want the role to have access only to a specific warehouse, choose to add a role based on the role template WAREHOUSE\_ACCESS. When you're configuring attributes, specify a warehouse.

### 2.1.3 Maintain Role Collections and Assign Users

5. Use the SAP BTP cockpit to manage role collections.

6. Go to your subaccount and choose Security  $\rightarrow$  Role Collections.

- 7. To create a new role collection, choose Create New Role Collection and enter a name.
- 8. To add roles to your new role collection, edit it. Choose the name of the role collection for editing.
- 9. Under the Role tab, choose the roles for the three existing role templates.
- 10. Under the Users tab, enter the ID and the email of the user.

11. Save your changes.

For more information, se[e Maintain Role Collections.](https://help.sap.com/viewer/65de2977205c403bbc107264b8eccf4b/Cloud/en-US/d5f1612d8230448bb6c02a7d9c8ac0d1.html)

### 2.1.4 Go to application

After completing all the user management, you should be able to see all apps for SAP Warehouse Insights.

#### 1 Note

If you've logged in before the mandatory user management, try logging off, and log in again.

### 2.2 Configure Cloud Connector

After installing and starting the Cloud Connector, log on to the administration UI and perform the required configuration to make your Cloud Connector operational.

#### 2.2.1 Add Subaccount

When you first log on, the Cloud Connector collects the following required information:

- 1. For <Region>, specify the SAP BTP region that should be used. You can choose it from the drop-down list, see [Regions.](https://help.sap.com/viewer/cca91383641e40ffbe03bdc78f00f681/Cloud/en-US/350356d1dc314d3199dca15bd2ab9b0e.html#loio350356d1dc314d3199dca15bd2ab9b0e)
- 2. For <Subaccount>, <Subaccount User> and <Password>, enter the values you obtained when you registered your subaccount on SAP BTP.

For more information, se[e Managing Subaccounts.](https://help.sap.com/viewer/cca91383641e40ffbe03bdc78f00f681/Cloud/en-US/f16df12fab9f4fe1b8a4122f0fd54b6e.html)

### 2.2.2 Configure Access Control

SAP Warehouse Insights connects to SAP EWM via ODATA services and uses the Https protocol.

1. Choose Cloud To On Premise from your Subaccount menu.

- 2. Choose Add. A wizard will open and ask for the required values.
- 3. For <Back-end Type>, choose SAP Gateway.
- 4. For <Protocol>, choose Https.
- 5. For <Internal Host and Port>, enter the corresponding values for SAP EWM.

Specify the internal host and port that the target system can be reached within the intranet. It needs to be an existing network address that can be resolved on the intranet and has network visibility for the Cloud Connector. The Cloud Connector will try to forward the request to the network address specified by the internal host and port, so this address needs to be real.

6. You can reuse the internal host and port for the virtual ones.

The virtual host can be a fake name and does not need to exist. The fields are pre-populated with the values of the Internal Host and Internal Port.

7. For < Principal Type>, it defines what kind of principal is used when configuring a destination on the cloud side using this system mapping with authentication type Principal Propagation. Regardless of what you choose, make sure that the general configuration for the principal type has been done to make it work correctly. For destinations using different authentication types, this setting is ignored. If you choose None as principal type, it is not possible to use principal propagation to this system.

For more information, see [Authentication to the On-Premise System,](https://help.sap.com/viewer/cca91383641e40ffbe03bdc78f00f681/Cloud/en-US/67b0b94f09f2446598787eea0855e56b.html#loio67b0b94f09f2446598787eea0855e56b__types) an[d Configure Access Control \(HTTP\).](https://help.sap.com/viewer/cca91383641e40ffbe03bdc78f00f681/Cloud/en-US/e7d4927dbb571014af7ef6ebd6cc3511.html)

#### 2.2.3 Add Accessible Resource

We recommend that you limit the access to backend services and resources. Instead of configuring a system and granting access to all its resources, grant access only to the resources needed by the cloud application. For example, define access to an HTTP service by specifying the service URL root path and allowing access to all its sub paths.

- 1. Under Access Control tab, choose Add Resource.
- 2. Enter the URL path.
- 3. Select Path And All Sub-Paths.

For more information, see [Configure Accessible Resources.](https://help.sap.com/viewer/cca91383641e40ffbe03bdc78f00f681/Cloud/en-US/3b12086100b344d39a2ff0c9410e66c6.html)

#### 2.3 Create HTTP Destination

- 1. Choose New Destination.
- 2. Enter a destination name.
- 3. From the Type dropdown menu, choose HTTP.
- 4. The Description field is optional.
- 5. (Optional) If you are using more than one Cloud Connector for your subaccount, you must enter the Location ID of the target Cloud Connector.

See also [Managing Subaccounts](https://help.sap.com/viewer/cca91383641e40ffbe03bdc78f00f681/Cloud/en-US/f16df12fab9f4fe1b8a4122f0fd54b6e.html) (section Procedure, step 4).

- 6. Specify the destination URL.
- 7. From the Proxy Type dropdown box, select OnPremise. For more information, see also [HTTP Destinations.](https://help.sap.com/viewer/cca91383641e40ffbe03bdc78f00f681/Cloud/en-US/42a0e6b966924f2e902090bdf435e1b2.html)
- 8. From the Authentication dropdown box, select the authentication type you need for the connection. For details, see [HTTP Destinations.](https://help.sap.com/viewer/cca91383641e40ffbe03bdc78f00f681/Cloud/en-US/42a0e6b966924f2e902090bdf435e1b2.html)
- 9. Enter the user and password that you obtained when you registered your subaccount on SAP BTP.
- 10. When you are ready, choose the Save button.

## 3 Related Links

[Administration Guide for SAP Warehouse Insights](https://help.sap.com/viewer/28e81b7906c746f08d562e273a0f58d3/LATEST/en-US/623a9cd6af03456880e726efbd6f9290.html) [Application Help for SAP Warehouse Insights](https://help.sap.com/viewer/0634cffdf5ef4b799503657d1f274dfd/LATEST/en-US) [Defining and Bundling Roles](https://help.sap.com/viewer/28e81b7906c746f08d562e273a0f58d3/LATEST/en-US/623a9cd6af03456880e726efbd6f9290.html) [Video Library for SAP Warehouse Insights](https://help.sap.com/viewer/7c3817eee5dc498db6dc6a4912418d18/LATEST/en-US)

#### www.sap.com/contactsap

Material Number

SAP

© 2021 SAP AG or an SAP affiliate company. All rights reserved. No part of this publication may be reproduced or transmitted in any form or for any purpose without the express permission of SAP SE or an affiliate company.

The information contained herein may be changed without prior notice. Some software products marketed by SAP SE and its distributors contain proprietary software components of other software vendors. National product specifications may vary.

These materials are provided by SAP SE or an affiliate company for informational purposes only, without representation or warranty of any kind, and SAP or its affiliate companies shall not be liable for errors or omissions with respect to the materials. The only warranties for SAP or its affiliate company products and services are those that are set forth in the express warranty statements accompanying such products and services, if any. Nothing herein should be construed as constituting an additional warranty.

SAP and other SAP products and services mentioned herein as well as their respective logos are trademarks or registered trademarks of SAP SE (or an SAP affiliate company) in Germany and other countries. Please see [www.sap.com/trademark](http://www.sap.com/trademark) for additional trademark information and notices.